# Polycom® RealPresence® Desktop for Windows®

For use with Carousel Simplicity Video

# **Getting Started**

Polycom RealPresence Desktop is a standards-based application that enables you to meet and collaborate face-to-face with anyone from anywhere—improving teamwork, collaborative decisionmaking, and productivity with colleagues, customers, and business partners.

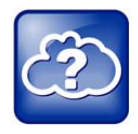

**Web Info: Carousel Simplicity Video**

For support on using Carousel Simplicity Video, visit the Carousel Simplicity Video User Portal.

# **Installing the Application**

- **1** Go to the RealPresence Desktop for Windows install file at support.polycom.com.
- **2** Read the EULA, click the button stating that you have read and accept the terms of the EULA, and click **SUBMIT**.
- **3** Read the popup window on Export Restrictions and click **ACCEPT AGREEMENT**.
- **4** Click **Run** when asked to open the file and click through the Install Wizard to complete installation on your system.

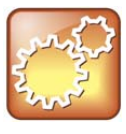

#### **Settings: Microsoft .Net Framework**

Installing RealPresence Desktop for Windows requires that you have installed Microsoft .Net Framework version 4.0 on your system. You can view your Microsoft .Net Framework version in %WINDIR%\Microsoft.NET\Framework (C:\Windows\Microsoft.NET\Framework).

# **Activating the Software**

RealPresence Desktop is free software that you can activate to use withSimplicity Video. You can also elect to use the free 30-day trial of the software if you do not want to activate the software.

- **1** In the Sign-in screen, click **Skip Sign-in**.
- **2** Choose one of the following:
	- To use the RealPresence Desktop application as a trial, click **Continue**

 To activate the application, click **Activate**. Enter the following license and activation key and click **Activate** again:

License Number: XRPDC-LOUD-7C50-EF60

Activation Key Code: X474-4E5D-03A0-0BC7-0000

# **Setting up Dialing Connections**

Unregistered users can dial into Simplicity Video via SIP or H.323 using complete dialing strings.

### **To connect as an unregistered user:**

- **1** In the initial **Sign**-**in** screen, leave the email field blank and click **Skip Sign-In**.
- **2** To use the RealPresence Desktop application as a trial, click **Continue.**
- **3** Rotate the button below the dialing field to select **SIP** or **H.323.**
- **4** Dial into the VMR using one of the following dialing conventions:
	- **SIP:** VMR@sip.rpn.vc Example: 1200340056@sip.rpn.vc
	- **H.323:** VMR@h323.rpn.vc Example: 1200340056@h323.rpn.vc

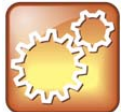

### **Settings: Enable SIP Dialing**

The default settings for RealPresence Desktop enable H.323 dialing only. To dial using SIP, click **Settings**, click **SIP**, and check the **Enable SIP Calls** box.

Registered users can provision the RealPresence Desktop client to dial using only a VMR number.

### **To connect as a registered user:**

- **1** In the initial Sign-In screen, leave the email field blank and click **Next**.
- **2** In the second Sign-In screen, enter the following information:
	- Email: [Leave blank]
	- Server: sip.rpn.vc
	- User Name: video\[Simplicity Video User ID]
	- Password: [Simplicity Video password]
	- Check the **Remember password** button if you want the application to save your password.

### **3** Click **Sign In**.

Your RealPresence Desktop client is now connected to Simplicity Video.

**4** Dial using the VMR number only.

Example: 1200340056

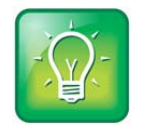

**User Tip: Dialing Protocols for Registered Carousel Simplicity Video Users**

If you are a registered user, you do not need to enable a specific dialing protocol for Carousel Simplicity Video. All calls using RealPresence Desktop as a registered endpoint connect via SIP.

# **Using RealPresence Desktop for Windows**

The RealPresence Desktop for Windows interface is intuitive and allows you to easily connect to video calls.

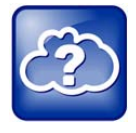

### **Web Info: RealPresence Desktop**

For more support on using Polycom® RealPresence<sup>®</sup> Desktop, visit RealPresence® Mobile Community or refer to the *Carousel Simplicity Video User's Guide* located on the Simplicity Video User Portal.

The dialing window looks different for registered RealPresence Desktop users than it does for unregistered users. Some functions are only available for registered users.

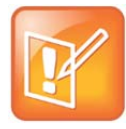

#### **Note: Directory Access**

Directory access is not enabled in RealPresence Desktop for use with Carousel Simplicity Video. Users can use the local address book  $\Box$  to store contacts and frequently dialed VMR numbers.

# View local address book View recent calls list Open dialpad Display the number you entered  $Click \leq t$  to clear Specify dialing protocol Enter numbers to dial Call Place a call 3/29/2013 12:48 PM  $O<sub>0</sub>$  Settings Specify call settings View connection status

#### **Dialing window for an unregistered user**

**Dialing window for a registered Simplicity Video user** 

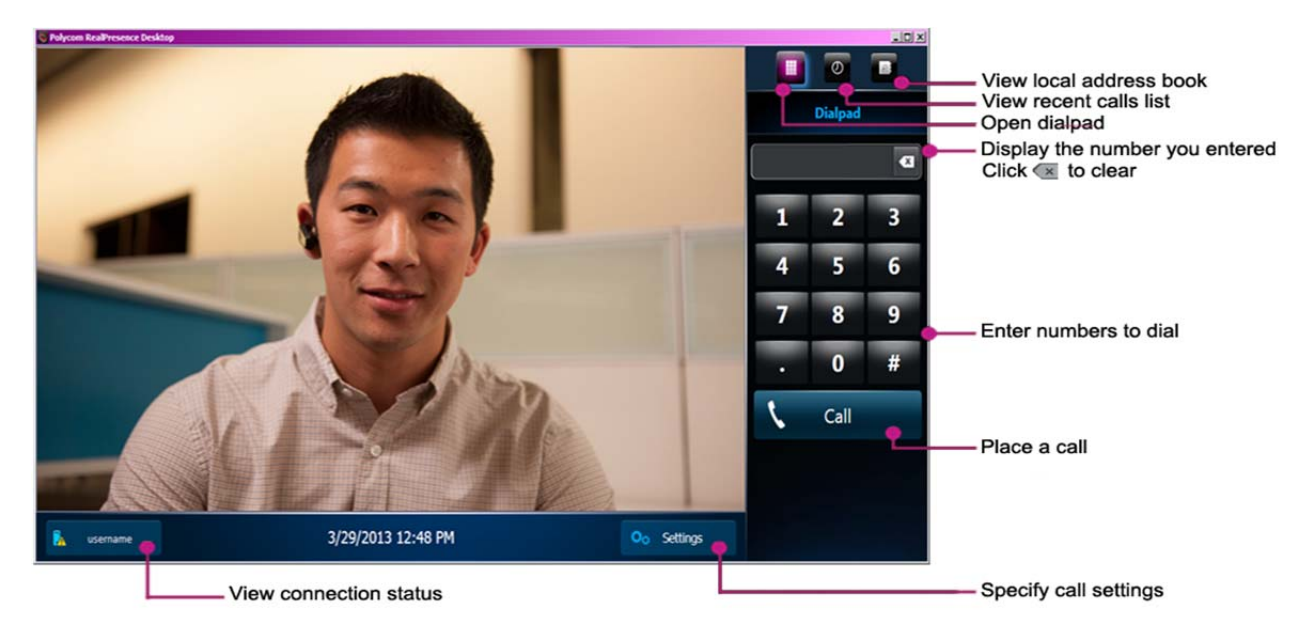

# **Dialing Window**

You can use the dialing window to place calls, view recent calls, manage contacts, and exit the application.

# **Placing a Call**

- **1** Choose one of the following:
	- $\triangleright$  On the virtual dialpad, click the numbers to enter the VMR number to call.
	- $\triangleright$  Enter the VMR number from your keyboard.
- » Click **X** or press the Backspace key to erase a number.
- **2** Click  $\frac{1}{2}$  Click  $\frac{1}{2}$  to start the call.

### **Viewing Recent Calls**

- 1 **Click**  $\circ$
- **2** Click **b**eside the call that you want to review.

## **Adding Contacts**

- **1** Click **in**, and then click **the contact information.**
- **2** Enter the contact's **Last Name** and **First Name**.
- **3** Click  $\begin{array}{c} \hline \textbf{+} \\ \textbf{+} \\ \textbf{+} \end{array}$  to add device information.
- **4** Enter the **Device Name** and **Device Type**.
- **5** Complete at least one of the following fields:
	- $\triangleright$  IP Address
	- $\triangleright$  H.323 Extension
	- $\triangleright$  H.323 Name
	- $\triangleright$  SIP URI
- **6** Click  $\mathbf{\checkmark}$  and then click  $\mathbf{\checkmark}$  again.

### **Closing and Exiting the Application**

- **1** Click on the application's title bar.
- **2** Choose an option from the menu:
	- Select **Close** to keep the application running in the system tray.
	- $\triangleright$  Select **Exit** to shut down the application.

# **In-Call Toolbar**

During a call, click the icons on the In-Call Toolbar to perform a variety of functions.

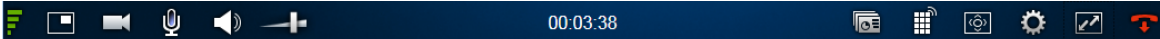

### **Controlling Volume and Video**

**To adjust the volume:** 

• Touch or drag the **Volume** slider **the leading of the volume** of the call at your site.

### **To mute or unmute video and sound:**

- $\bullet$  Click  $\blacksquare$  to mute or unmute your video.
- $\bullet$  Click  $\frac{0}{2}$  to mute or unmute your microphone.
- $\bullet$  Click  $\blacktriangleleft$  to mute or unmute your speaker.

### **Sharing Content**

- 1  $Click \n\n $\sqrt{2}$ .$
- **2** Choose one of the following:
	- To share your desktop, select an option under **Monitor**.
	- To share a running application, select an option under **Share Application**.

### **To stop sharing content:**

- Click Stop Sharing at the top of the screen from Monitor 1 or an application.
- Click Stop Sharing from other monitors.

## **Ending a Call**

 $\bullet$  Click  $\bullet$  to end a call.

## **Closing and Exiting the Application**

Closing the RealPresence Application by clicking the X in the upper right corner will only close the window. The application will still run in your system tray.

### **To close or exit RealPresence Desktop:**

- **1** Click **O** on the application's title bar.
- **2** Choose an option from the menu:
	- > Select **Close** to keep the application running in the system tray.
	- Select Exit to shut down the application.

Copyright ©2013, Polycom, Inc. All rights reserved. No part of this document may be reproduced, translated into another language or format, or transmitted in any form or by any means, electronic or mechanical, for any purpose, without the express written permission of Polycom, Inc.

6001 America Center Drive San Jose, CA 95002 USA

#### **Trademarks**

Polycom<sup>®</sup>, the Polycom logo and the names and marks associated with Polycom products are trademarks and/or service marks of Polycom, Inc. and are registered and/or common law marks in the United States and various other countries. All other trademarks are property of their respective owners. No portion hereof may be reproduced or transmitted in any form or by any means, for any purpose other than the recipient's personal use, without the express written permission of Polycom.

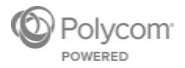